# **LAB 14 - Annotation of Closed Parcels**

Parcel information can be annotated in the MicroStation drawing using InRoads geometry commands.

# Chapter Objectives:

• Annotate traverse information

The InRoads command used for this exercise is located on the **Geometry > View Geometry** menu.

- 1. Select Geometry > View Geometry > Closed Areas
- 2. **<D>** the **Preferences** button.
- 3. Load the settings for proposed parcels.

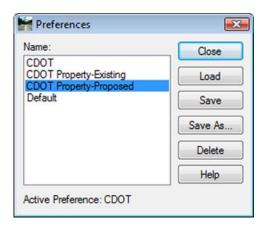

4. Define the acquisition parcels for annotation. Use the filter the select the alignments. Enter a data point in the *alignment* field and the filter button activates.

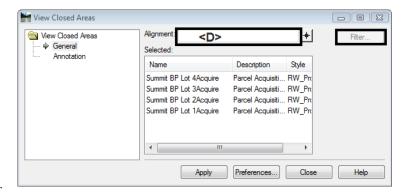

5.

Yiew Closed Areas View Closed Areas Object Prefix Suffix Precision Name Description Area in Square Feet 0.12 Area in Acres Acres 0.12 Perimeter in Feet 0.12 Area in Square Meters 0.12 Area in Hectares 0.12 Perimeter in Meters 0.12 Apply Preferences... Close

6. Toggle *On* the desired information in the *Annotate* section, <D> Apply

7. Repeat steps 2-5 for the Remainder parcels using the Property-Existing Preference.

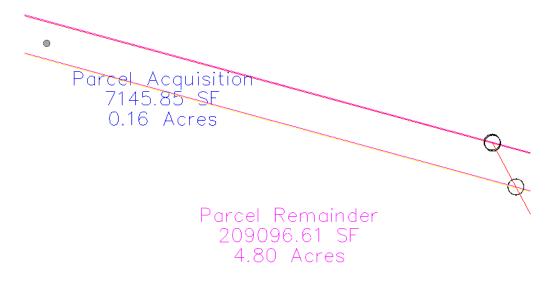

8. Toggle on *all* the **Annotate** radio buttons, **<D> Apply** - the graphics refresh.

Summit BP Lot 4Rem Parcel Remainder 209096.61 SF 4.80 Acres 1995.10 Perimeter

#### Note:

- ♦ There are saved preferences in the **View Closed Area** dialog for existing vs. proposed annotation
- ♦ The number of decimal places, prefix, and Suffix annotation can be input by the user.

### Challenge Exercise - Transforming a parcel

Use the **TravEdit** command to generate a parcel (alignment) for lot 5 of Summit Business Park. The graphic below shows the required courses to create said parcel. Once created, use the **Transform** command to move and rotate the parcel so that the NE line of Lot 5 coincides with the SW line of Lot 4.

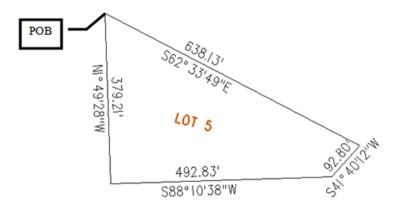

Create a Horizontal Alignment to store Lot 5.

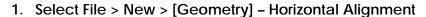

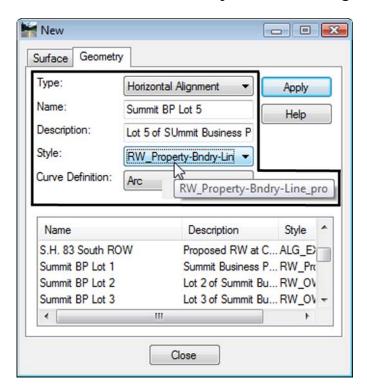

#### 2. Select Geometry > Utilities > Traverse Edit

Assume a starting location (this may be based on a call-out, existing geometry point, or an assumed location).

Key-in a Starting Point of: - DO NOT INPUT COMMAS

N = 1,556,000.00

E = 3,277,600.00

Enter clockwise courses beginning with the NW corner of Lot 5.

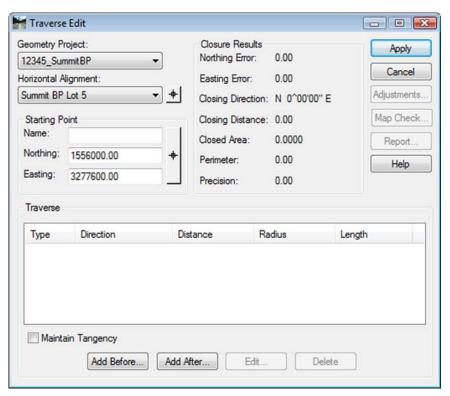

3. Select **Add After** and input:

S 62-33-49 E, 638.13

S 41-40-12 W, 92.80

S 88-10-38 W, 492.83

N 01-49-28 W, 379.21

4. **<D> Apply** to create the parcel once all courses have been entered and verified by reviewing the closure results.

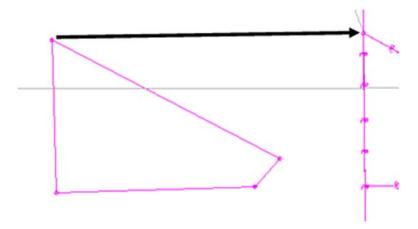

The parcel is created to the west of the true location. It also has a slight rotation.

Use the **Transform** command to relocate and rotate the parcel. Do so in 2 steps. First move the parcel, and then rotate it to align with Lot 4.

5. Select Geometry > Utilities > Transform

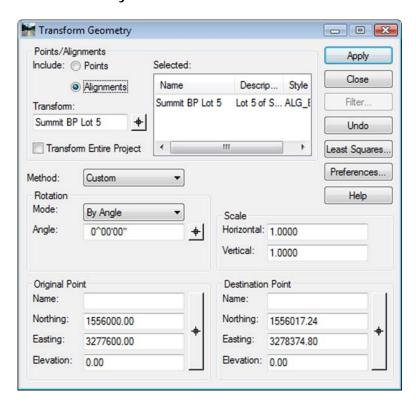

- 6. *Identify* the Alignment to transform
- 7. Identify the *coordinate values for both the Original & Destination Points*

### 8. **<D> Apply**

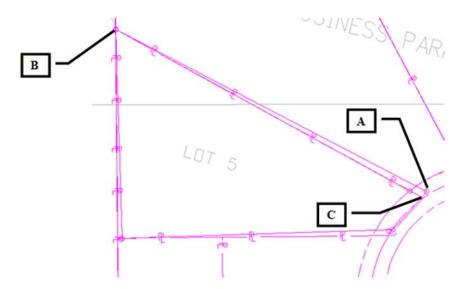

The parcel is relocated but a rotation is evident.

Continuing to use the transform dialog.

- 9. Set the Original Point and Destination Point to the same value (the point to rotate about)
- 10. *Identify* the *value of rotation required* by key-in or by using the selection icon to graphically pick points A, B, & C shown above to define the rotation angle.

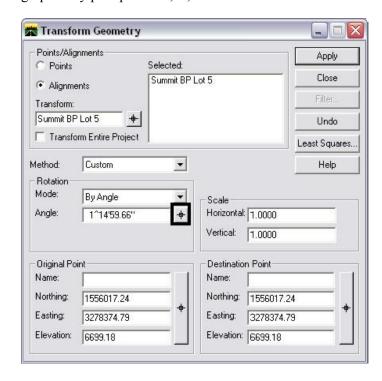

## 11. <D> Apply

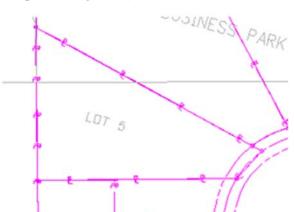

The parcel (alignment) is transformed.

**Important!** Verify the results with reports, display, annotation, or other means.

**Note:** Relocating and rotating the parcel could have been accomplished in a single operation if so desired